# Helix delta-T6 Conveyor Design Program Registration Version

Standard, Professional and Dynamic Versions

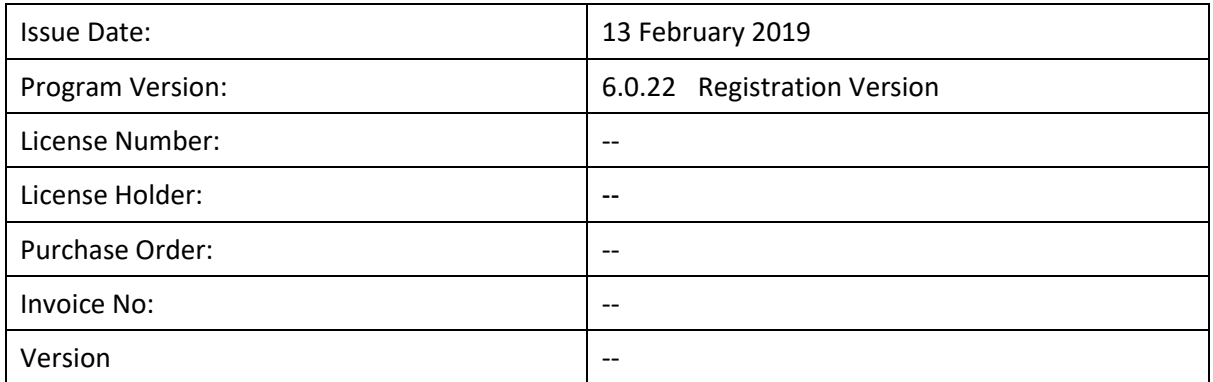

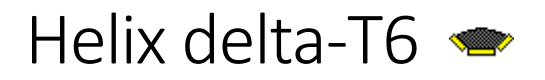

Helix delta-T6 is a powerful tool for engineers and equipment suppliers to quickly and easily design and optimise belt conveyors for bulk materials handling. You can produce economically and technically sound conveyor system designs in a very short time.

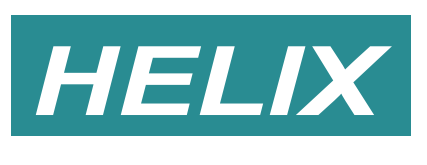

**T E C H N O L O G I E S**

Helix Technologies Pty Ltd ACN 074 844 303

PO Box 610, Morley, WA 6943 Perth, Australia Phone **|** Email Web **| |** http://www.helixtech.com.au +61 8 9275 0635 [sales@helixtech.com.au](mailto:sales@helixtech.com.au)

### System Requirements

- Microsoft Windows XP (SP3), Vista or Windows 7, 8, 8.1 or 10.
- 32bit or 64bit operating system
- Microsoft .Net Framework 3.5 software or later (supplied as part of Windows OS)
- 512 Mb of RAM or more. For the Dynamic Analysis version at least 1 GB RAM is recommended.
- 175 Mb of Hard Disk space on client computers.
- Internet Connection for software download

## Helix delta-T Conveyor Design - Registration Installation

Helix delta-T6 is supplied in two different versions, namely:

- The **Registration Version** which requires a software license key to unlock the program on a specific PC.
- The Multi-user Network Version which uses a License Manager Program to control the number of concurrent users on a Network.

This help topic explains the installation and use of the **Registration Version**. For installation of the Network Version and the older USB Dongle Versions see the help topic called **Program Installation** in the Helix delta-T6 help files.

First download the 32bit or 64bit Helix delta-T6 Registration version of the program from the Helix Website. The download links will be provided.

Save the zip file to your hard drive then extract the files and run the **Setup.exe** program to install the program on your computer.

Once the DeltaT6 program is installed, run it and the registration screen will be displayed as follows

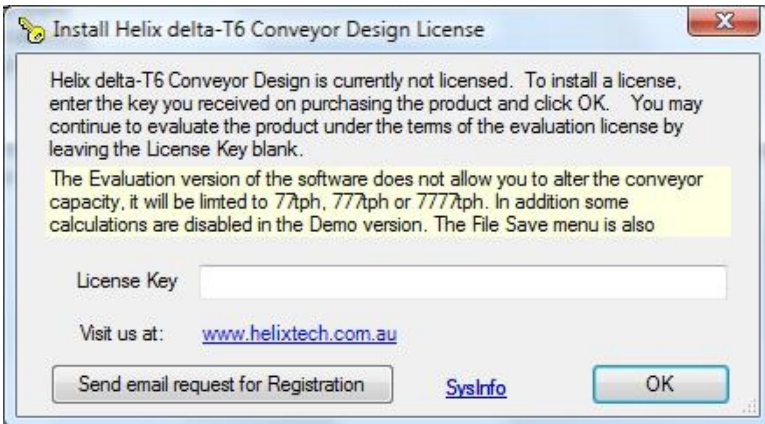

You need to obtain a valid registration key to unlock program.

1. Press the "Send email request for Registration" button. This will open your default email program. Add your contact details and company name to the bottom of the email and send the email to us. If your default email application such as Outlook or Windows Live does not open you can click the **SysInfo** button which will display your system

#### **INSTALLATION INSTRUCTIONS HELIX DELTA T6**

information. Copy this data into an email and email to Helix the request for the registration code along with this system information. The email address is [sales@helixtech.com.au](mailto:sales@helixtech.com.au)

- 2. You can then press the OK button to continue to use the evaluation version of the program to explore the program and help file whilst waiting for a response to your registration request from Helix Technologies.
- 3. Helix Technologies will respond with an email containing a Registration code.
- 4. Restart the Helix delta-T6 program. The registration form will be displayed once more.
- 5. Copy the Registration code from the email sent to you by Helix. Ensure that no extra characters or trailing spaces are copied.
- 6. Then click in the License Key box in the registration form shown above and paste in the registration code. Ensure that no extra characters or trailing spaces are pasted.
- 7. Press the OK button.
- 8. The Helix delta-T6 program will start. The registration details will be displayed on the status bar at the bottom of the main form.
- 9. Press **F1** for help on getting started.

## Getting Started

Before you use delta-T we recommend that you print out and read the **Getting Started** section of the Help File. You can find this section in the Help File by selecting Help, Contents, Getting Started or just press F1. The program is supplied with a full electronic version of the instruction manual in the form of a help file. You can print all or portions of this help file if you require a paper copy.

#### Press F1 for help anywhere in the program.

If you need additional help, contact Helix by phone or at the email address supplied.